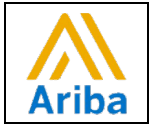

## Accessing Composing Contract Invoices (No Release)

1. Click **Orders** > **Contracts** from the upper-left of the home page.

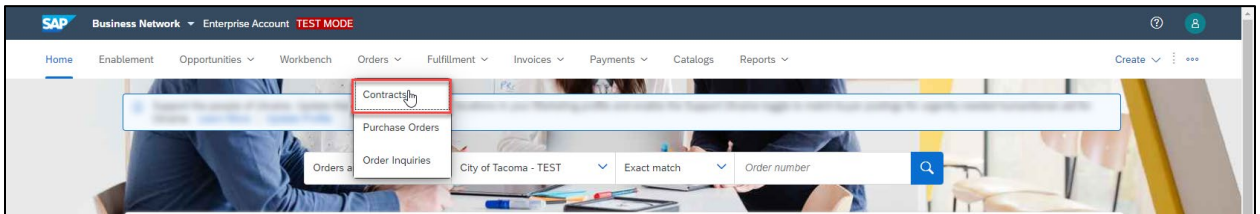

2. Click the **View contract invoices** link.

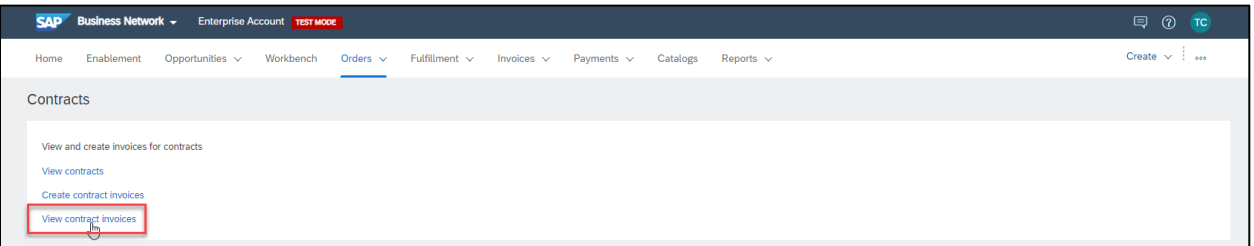

3. Select your customer and click **Next**.

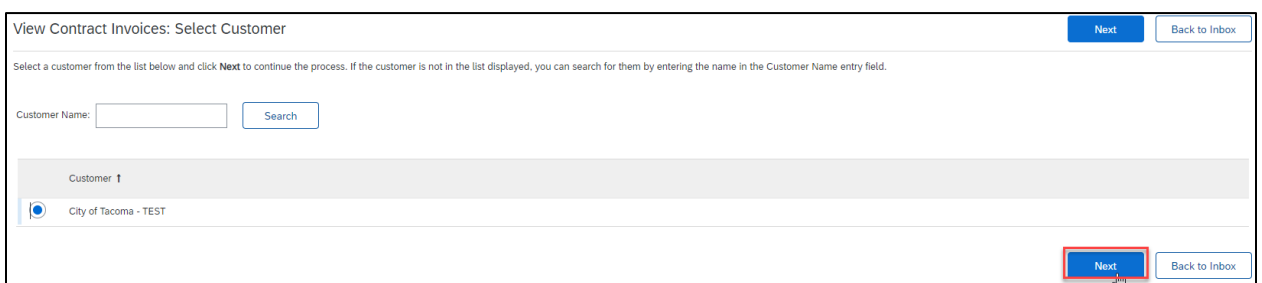

Your contract-based invoice drafts appear. You can edit and continue working on the invoices or delete them from this page.

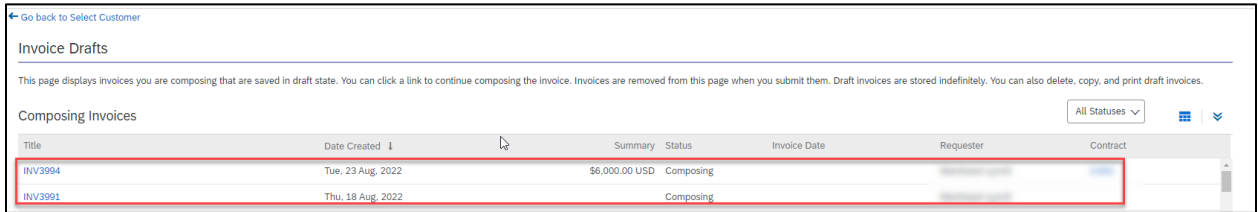

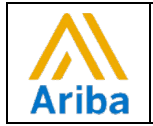

## Accessing Composing Purchase Order Invoices (Release)

Click Invoice, then in the dropdown select "Drafts."

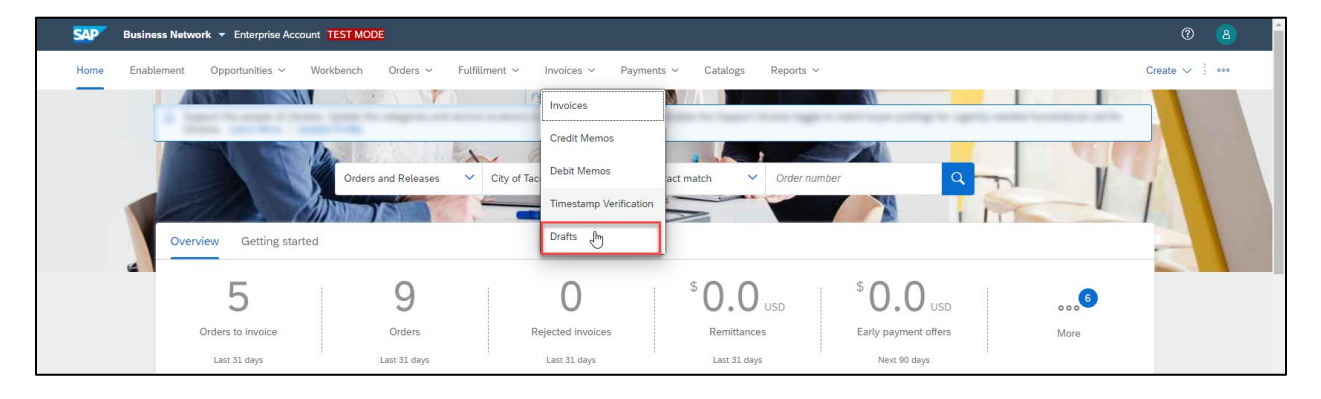

Your draft invoices will display on your screen.

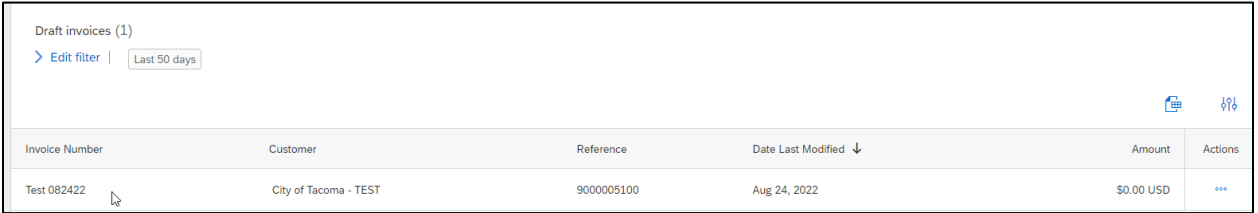